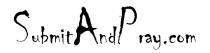

REVELATION REVISION: NAVIGATION I APPROVED B Y: THERE IS NO HIGHER AUTHORITY

# **SAP Help Screens**

To access screen help for a particular screen:

Step 1. At the SAP Easy Access screen (ex: MC43) in the field and click the button.

### Step 2.

Click Help

Application Help.

| E<br>Program <u>E</u> dit <u>G</u> oto System <b>delp</b> |                                   |                     |  |
|-----------------------------------------------------------|-----------------------------------|---------------------|--|
| I I I I I I I I I I I I I I I I I I I                     | Application Help                  | ት የት ብር የድርጉ 🖉 🖉 🕞  |  |
| Key Figure: Range of Co                                   | SAP Library                       | rement Values       |  |
| ⊕ <b>€</b>                                                | <u>G</u> lossary<br>Release Notes |                     |  |
|                                                           | SAP Service Marketplace           |                     |  |
| Objects to analyze                                        | Create Support Message            |                     |  |
| All plants cumulated                                      | Settings                          | Þ                   |  |
| Sales organization<br>Purchasing organization             | Industrial Help Setup             | <b>→</b>            |  |
| Plant                                                     | Industrial Help                   |                     |  |
| - Mill                                                    | mgaana noip                       |                     |  |
| Period to analyze                                         |                                   |                     |  |
| Analysis period in days                                   | 03/31/2009 to                     | <u>86/29/2009</u>   |  |
|                                                           |                                   |                     |  |
| Area to analyze                                           |                                   |                     |  |
| Material                                                  | to                                | <b>P</b>            |  |
| Materials marked for deletion                             |                                   |                     |  |
| Material group                                            | to                                | <b>→</b>            |  |
| Material type<br>ABC ind.                                 | to                                | <b>→</b>            |  |
| Purchasing group                                          | to                                |                     |  |
| MRP type                                                  | to                                | <ul> <li></li></ul> |  |
| MRP Controller                                            | to                                | •                   |  |
| MRP Area                                                  | to                                | \$                  |  |
|                                                           |                                   |                     |  |
| Definition                                                |                                   |                     |  |
| No restriction                                            |                                   |                     |  |
| <ul> <li>Range of coverage in days</li> </ul>             | from 90                           | to                  |  |
| ○ No. of materials w/greatest range of coverage 5         |                                   |                     |  |
| <ul> <li>No. of materials w/smallest range</li> </ul>     | of coverage 5                     |                     |  |
|                                                           |                                   |                     |  |

Submit And Pray.com

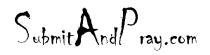

REVELATION REVISION: NAVIGATION I APPROVED B Y: THERE IS NO HIGHER AUTHORITY

**Step 3.** After viewing the screen help, click the button to close the help screen. It will open your browser and give you the below screen.

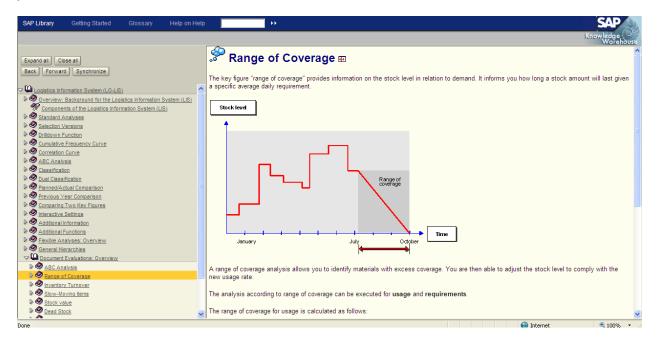

Submit And Pray.com

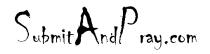

REVELATION REVISION: NAVIGATION I APPROVED B Y: THERE IS NO HIGHER AUTHORITY

## SYSTEM HELP

System help allows you to view documentation for standard SAP Modules.

#### To access system help:

Step 1. On the Menu Bar click:

Help

SAP Library

| E <sup>-</sup><br>ProgramEditoto Systemelip     |                                         |  |  |
|-------------------------------------------------|-----------------------------------------|--|--|
| 🖉 🛛 🔹                                           | Approxation Help 🔍 🖓 🖧 🛠 I 🐹 🛃 I 🔞 📑    |  |  |
| Key Figure: Range of                            | SAP Library remont Values               |  |  |
|                                                 | Glossary Contract Variated              |  |  |
| D 🔁                                             | Release Notes                           |  |  |
| Objects to analyze /                            | SAP Service Marketplace                 |  |  |
| All plants cumulated                            | <u>C</u> reate Support Message          |  |  |
| Sales organization                              | Settings                                |  |  |
| Purchasing organization                         | Settings                                |  |  |
| Plant                                           | Ingustrial Help 宁                       |  |  |
| Period to analyze Analysis period in days       | 83/31/2009 to <mark>86/29/2009</mark> @ |  |  |
| Area to analyze                                 |                                         |  |  |
| Material                                        | to                                      |  |  |
| Materials marked for deletion                   |                                         |  |  |
| Material group                                  | to 🤗                                    |  |  |
| Material type<br>ABC ind.                       | to 🗢                                    |  |  |
| Purchasing group                                | to a                                    |  |  |
| MRP type                                        | to to                                   |  |  |
| MRP Controller                                  |                                         |  |  |
| MRP Area                                        | to 🌩                                    |  |  |
|                                                 |                                         |  |  |
| No restriction                                  |                                         |  |  |
| <ul> <li>Range of coverage in days</li> </ul>   | from 90 to                              |  |  |
| No. of materials w/greatest range of coverage 5 |                                         |  |  |
| No. of materials w/smallest range of coverage 5 |                                         |  |  |

Step 2. Click the "plus" sign or sideways triangle next to "SAP Library".

Step 3. Continue clicking the plus sign or sideways triangle to open topics of interest.

After locating a topic, double-click on it

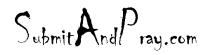

## REVELATION REVISION: NAVIGATION I APPROVED B Y: THERE IS NO HIGHER AUTHORITY

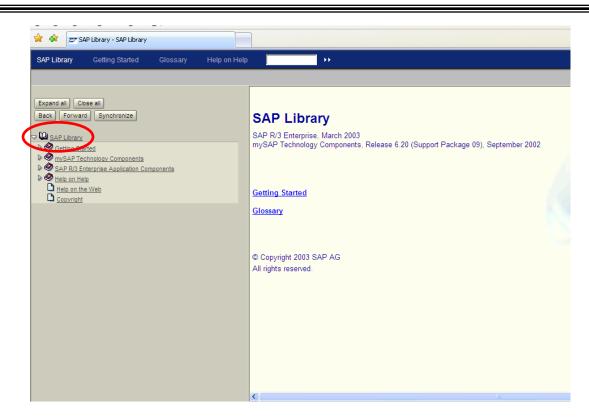

NOTES:

- The "Getting Started" section (highlighted above) is helpful for new users.
- The "Index" and "Search" tabs (highlighted above) can be used to search for a particular topic.
- The SAP Help Library is also available at the website: help.sap.com

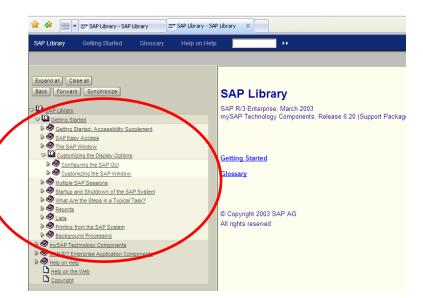